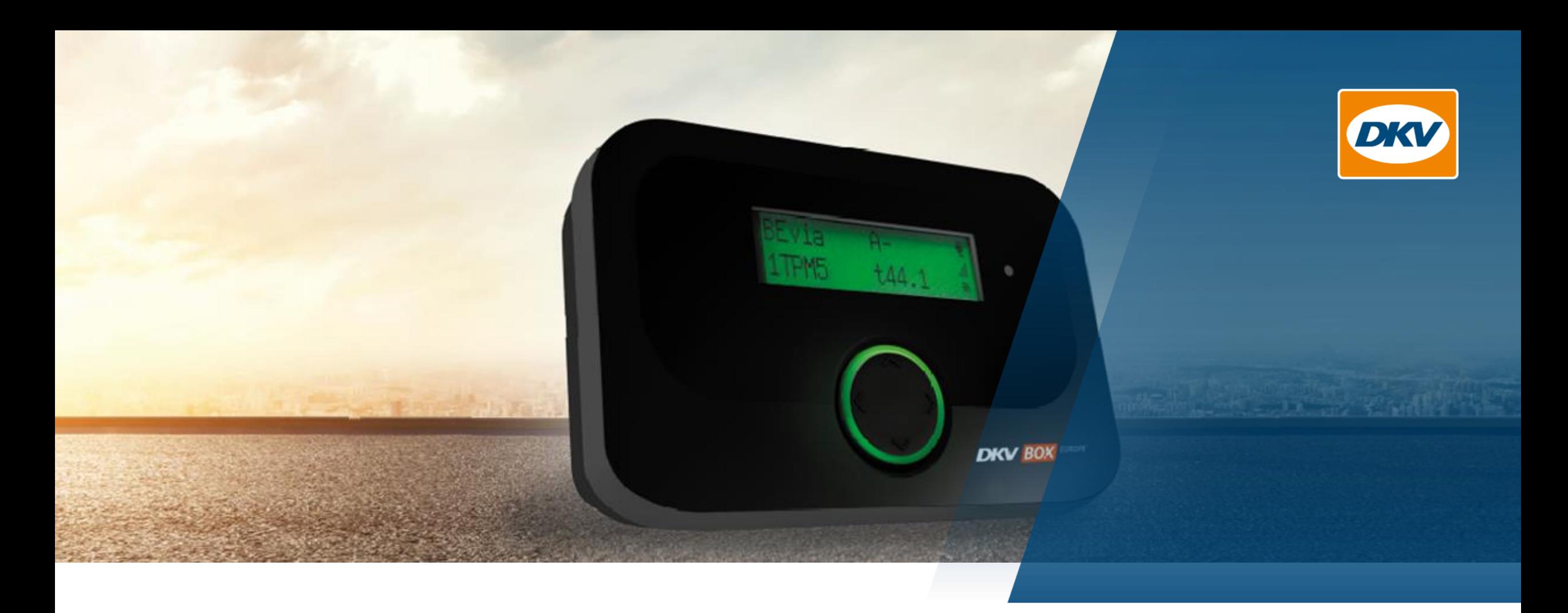

## Instruction DKV BOX *EUROPE –* Update SW Version 6.6

Ratingen, September 2021

## Benefits of Update to SW 6.6

Advantages of the new Software Version 6.6 are as follows:

- **Poland - new DKV toll service :** 
	- » OBU supports toll product "PLeto"
- **Stability:** 
	- » Improved and more reliable

## SW Update process & Screen Display during Update

#### » **Update Process:**

inactivity).

➢ The Software package will take approximately 60 to 90 minutes to download onto the device in the background with a good GPS signal. During the download time, the OBU is active and generates regular transactions.

➢ [The](https://de.pons.com/übersetzung/englisch-deutsch/The) [software](https://de.pons.com/übersetzung/englisch-deutsch/software) will update automatically and [takes](https://de.pons.com/übersetzung/englisch-deutsch/takes) [ap](https://de.pons.com/übersetzung/englisch-deutsch/about)proximately 5-10 [minutes](https://de.pons.com/übersetzung/englisch-deutsch/minutes) as soon as the OBU goes into Sleep Mode (after 30 minutes of

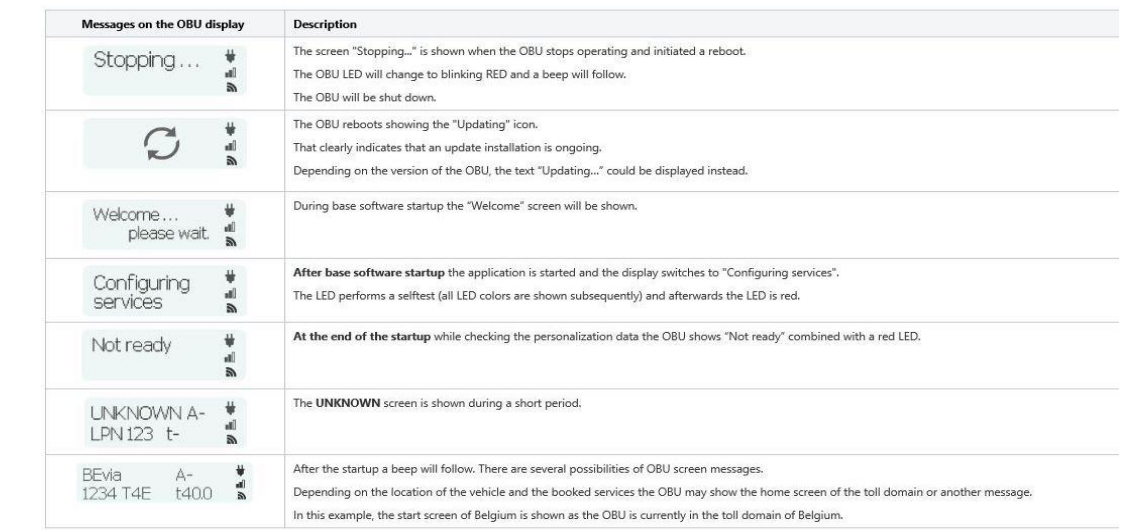

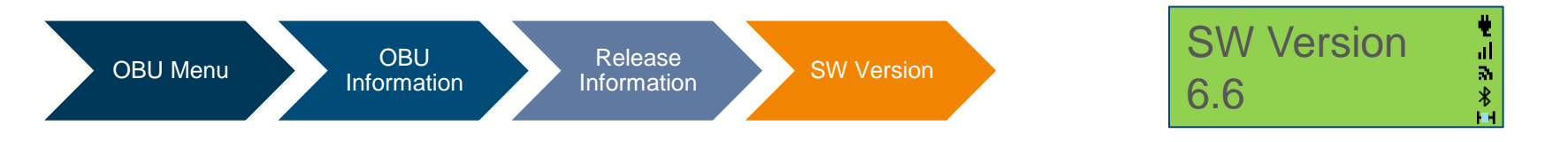

#### **How to change the number of Axles**

The driver must always check and update the number of trailer axles on the OBU when entering a new toll domain, especially in coupling or uncoupling the trailer. Via the OBU menu, the driver can change the axles as follows:

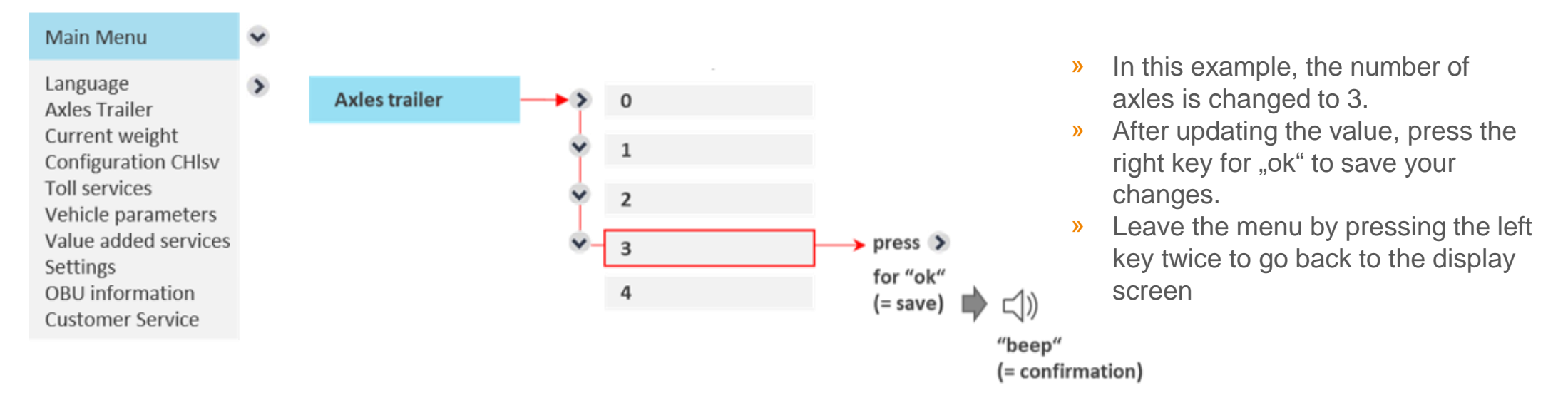

Please note that once the trailer axle is set, it is automatically transfered to all booked toll service or domain This also applies for all new booked service or toll domains.

#### **How to change the weight**

The new current gross train weight must be updated by the driver when attaching a trailer to the truck(Tractor). The current gross train weight (GTW) is the maximum permissible combined weight of the truck (Tractor) and the currently attached trailer.

When selecting the weight range via the OBU menu,  $e.g. \ge 7.5t$  and  $\le 12t$ , the lower value will be displayed on the OBU screen

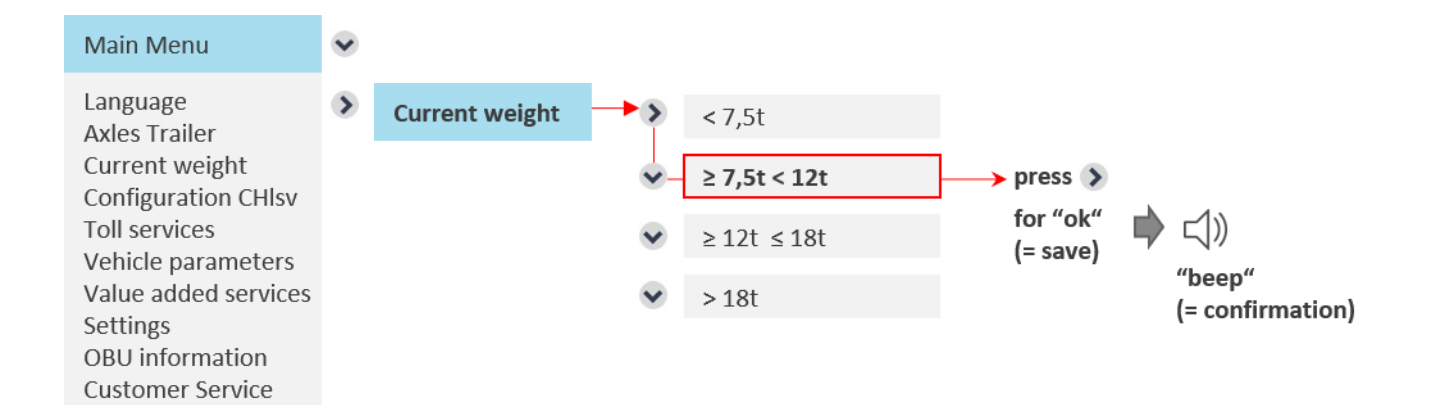

- » In this example, the weight has been changed to  $\geq 7.5t < 12t$ .
- » After updating the value, press the right key for "ok" to save your changes.
- » Leave the menu by pressing the left key twice to go back to the display screen

#### **How to change the trailer weight**

For CHlsv the driver always needs to check and/or update the entry of the trailer weight before entering Switzerland especially when a trailer was coupled or uncoupled. The current gross trailer weight is the maximum permissible weight of the attached trailer.

When the service Switzerland is personalized on the OBU the expected gross trailer weight is configured on the OBU. If a trailer with a different weight is used the road user should modify the trailer weight declaration, accordingly.

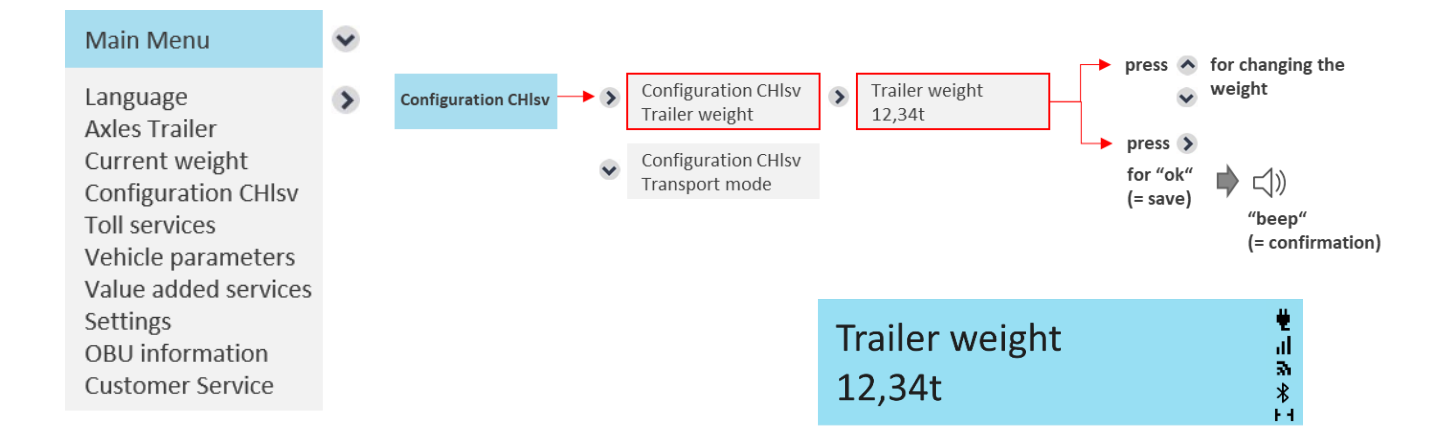

- » In this example, the weight has been changed to 12,34t.
- » After updating the value, press the right key for "ok" to save your changes.
- » Leave the menu by pressing the left key twice to go back to the display screen

#### **How to change to transport mode**

If the vehicle is non-self-driven (e.g. the vehicle is loaded on a train) the road user can activate the transport mode (only relevant for travelling inside of Switzerland). This is done via the sub menu "Transport mode" which is part of the main menu "Configuration CHlsv".

When travelling in transport mode the OBU turns red and showing the below screen. Kilometers which are travelled in transport mode will not be counted for the charge calculation.

The transport mode can already be set outside of Switzerland. In this case the OBU will automatically turn to transport mode when passing the Swiss border. The

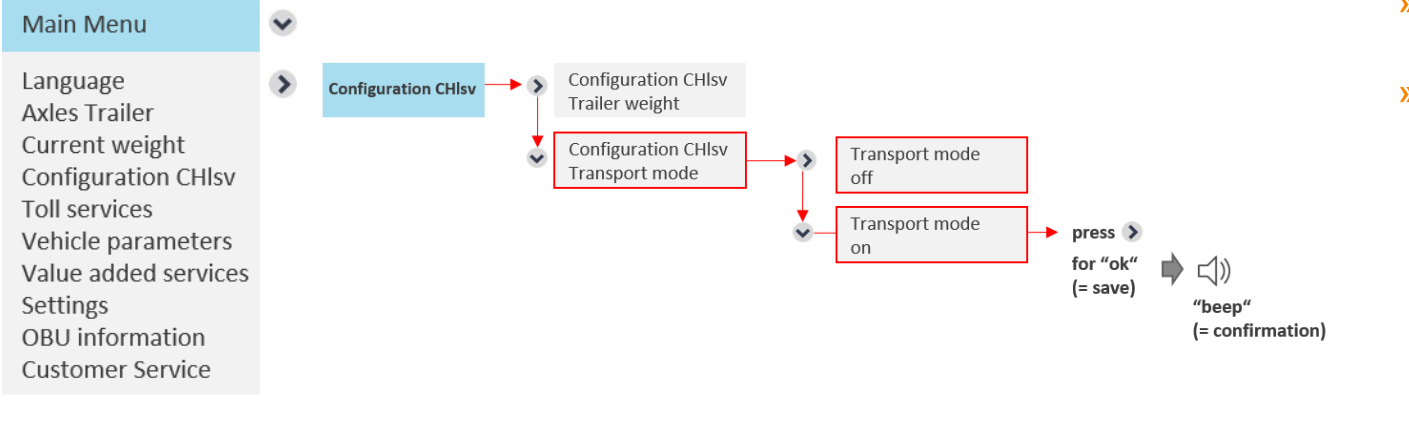

- » After updating the value, press the right key for "ok" to save your changes.
- » Leave the menu by pressing the left key twice to go back to the display screen

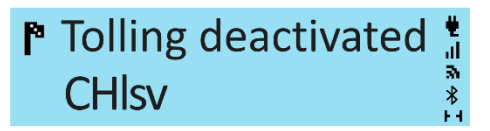

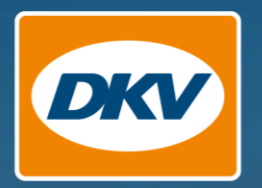

# Thank you.

YOU DRIVE, WE CARE.